## Så här anmäler du dig direkt på hemsidan

Om du redan är inloggad på *Mina sidor*, kan du anmäla dig direkt på respektive aktivitet, gå direkt till punkt 9 nedan.

**Om inte**, följ nedanstående steg för att logga in och anmäla dig.

- 1. Gå in på [www.spfseniorerna.se/fruangen](http://www.spfseniorerna.se/fruangen)
- 2. Klicka på "**Mina sidor**" längst upp till höger.

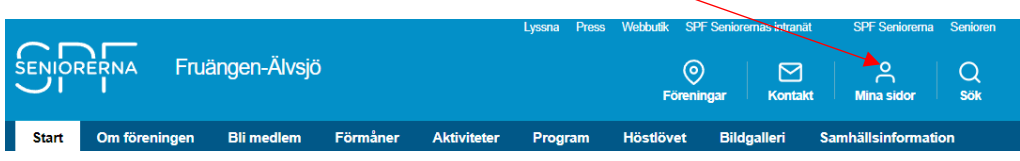

- 3. Logga in med ditt personnummer (ååååmmddxxxx),
- 4. Lösenord första gången är det ditt postnummer utan mellanslag, med krav på byte första gången inloggning sker. Om du har glömt ditt lösenord kan du beställa ett nytt genom att klicka på länken till vänster "**Glömt lösenord**". Kontakta förbundet ([info@spfseniorerna.se](mailto:info@spfseniorerna.se)) om lösenordet inte fungerar.

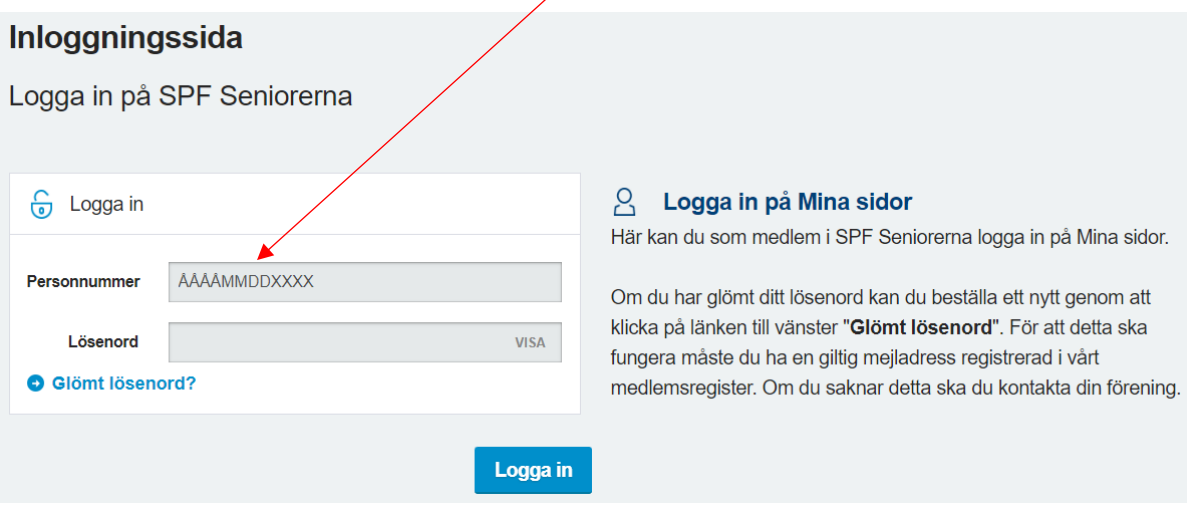

- 5. Om du **inte** brukar få e-post från SPF är det troligt att du saknar en giltig e-postadress och då kommer du inte få någon bekräftelse på din anmälan.
	- a. Uppdatera e-postadressen genom att klicka på " **Ändra medlemsuppgifter**".
	- b. Fyll i din (eller någon närståendes) e-postadress.
	- c. Klicka på "**Spara uppgifter**".
- 6. Scrolla till längst ner på sidan.
- 7. Där finns "**Gå till föreningsida**".
- 8. Klicka på den ikonen.  $\equiv$  Min förening SPF Seniorerna Fruängen-<br>Älvsjö Gå till föreningsida
	- 9. Leta upp den aktivitet du vill anmäla dig till och klicka på "**Mer info**". Du hittar våra aktiviteter både på startsidan och under "Aktiviteter/Kalender".

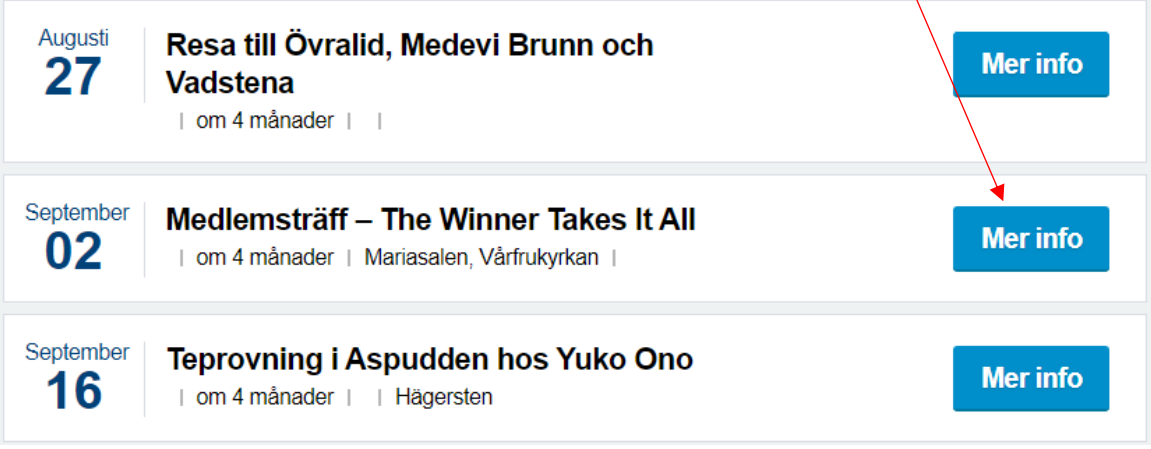

- 10. Du kan nu klicka på "**Anmälan**". Är knappen för anmälan gråmarkerad går det inte att klicka på den och anmäla sig via hemsidan, det beror på något av följande:
	- a. Aktiviteten fullbokad, inklusive kölistan (detta framgår även av att "Antal lediga platser" är 0)
	- b. Det går det bara att anmäla sig manuellt enligt instruktionen för aktiviteten (då visas inte "Antal lediga platser"). Följ då instruktionen direkt på sidan för anmälan till aktiviteten.

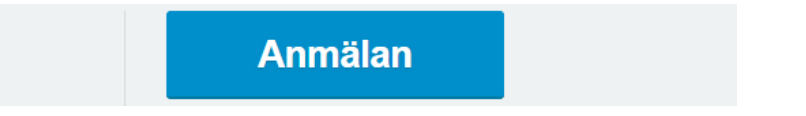

- 11. Du får ett meddelande där du kan skriva en "**Kommentar**" om t.ex. specialkost, allergier mm. Har du ingen kommentar lämnar du fältet tomt.
- 12. Därefter bekräftar du anmälan genom att klicka på "**Bekräfta anmälan**".

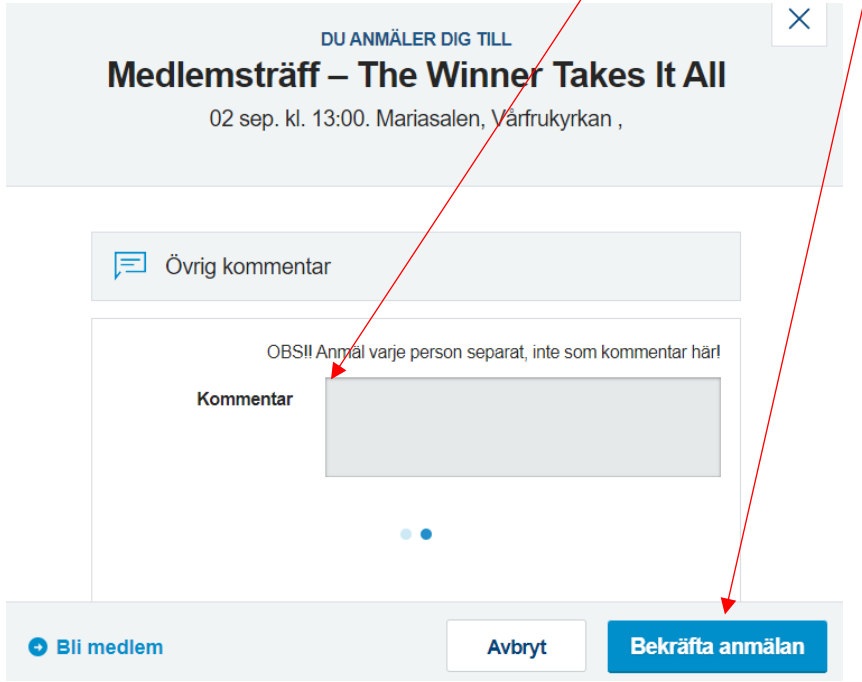

13. Om det fortfarande finns platser kvar (inklusive reservplatser på kölistan) får du ett meddelande som talar om att du anmält dig.

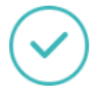

## Tack för din anmälan!

Du får nu en bekräftelse via e-post, där det framgår om du är "anmäld" eller om du fått en "reservplats" på kölistan.

Är du "anmäld" kan du betala enligt instruktioner för aktiviteten.

På "Min sida" under "Aktiviteter" ser du vilka aktiviteter du är anmäld till och kan "Avanmäla" om du får förhinder.

Är det flera du vill anmäla t ex sambo/make/maka, måste var och en anmäla sig via hemsidan. Det räcker inte att skriva en kommentar.

- 14. Du ska nu ha fått en bekräftelse via e-post från avsändaren *noreply@spfseniorerna.se*, om du inte hittar den i din inkorg, kontrollera att den inte har hamnat i Skräppost eller Spam-filter.
	- a. Om du fortfarande inte hittar bekräftelsen, kontrollera att du har rätt epostadress på "**Min sida**", punkt 5 ovan. Är den felaktig, ändra den, så får du bekräftelse på nästa aktivitet du anmäler dig till.
	- b. På "**Min sida**" under "**Aktiviteter**" ser du vilka aktiviteter du är anmäld till och kan "**Avanmäla**" om du får förhinder.
- 15. Klart.